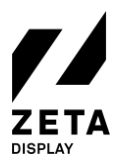

# QUICK REFERENCE CARD – SOC SCHERM

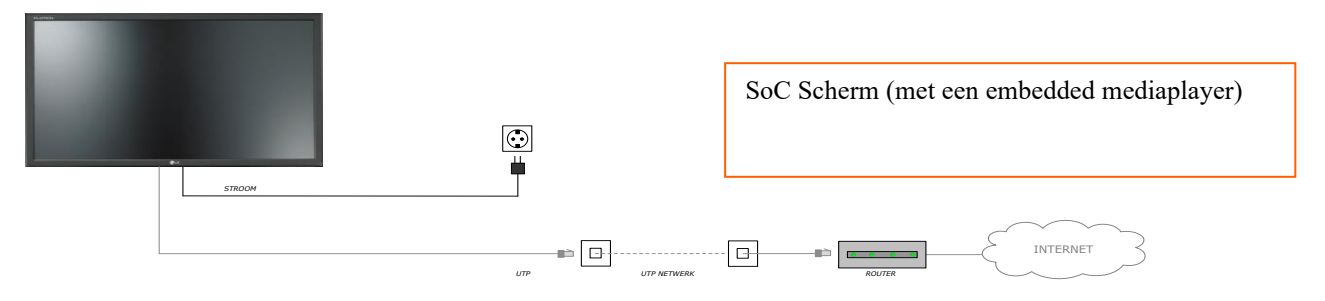

De bovenstaande narrowcasting oplossing is geïnstalleerd.

## HOE WERKT HET?

De bovenstaande narrowcasting oplossing speelt de uitzending af zoals deze is gecreëerd in het ZetaDisplay CMS. Deze oplossing maakt gebruik van een internetverbinding om de laatste content te downloaden en te tonen op de monitor.

#### WAT ZIJN DE VEREISTEN?

Om storingen te voorkomen en verzekerd te zijn van de meest recente versie van de playlist, heeft het systeem het volgende nodig:

- Een permanente internetverbinding; 24 uur per dag, 7 dagen per week;
- Een permanente stroomvoorziening; 24 uur per dag, 7 dagen per week.
- Het SoC Schermp dient altijd aan te staan om correct te kunnen functioneren en voor service- en content updates gedurende de nacht.

#### WAT KUN JE VERWACHTEN?

- In het ZetaDisplay CMS kunnen de in- en uitschakeltijden van het SoC scherm ingesteld worden. Normaliter stelt ZetaDisplay deze in op 15 minuten voor opening en 15 minuten na sluiting van de vestiging. Dit kun je indien nodig zelf aanpassen in het CMS. Hoe je dit doet? Check de handleiding op onze [Support Portal;](https://support.zetadisplay.com/nl)
- Indien er tijdelijk geen internetverbinding is, wordt de content gewoon getoond op het SoC scherm, met uitzondering van de live feeds (zoals bijvoorbeeld live weer en nieuws).

#### WAT KUN JE ZELF DOEN?

Probeer de narrowcasting oplossing zoveel mogelijk stofvrij te houden. Je kunt het SoC scherm schoonmaken met een droge zachte doek. Gebruik alsjeblieft geen schoonmaakmiddelen om het scherm te reinigen.

#### KOM JE ER NIET UIT?

Aan de achterzijde van deze checklist hebben we aantal stappen uitgewerkt die wellicht kunnen helpen bij het oplossen van een storing.

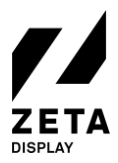

19-6-2020

# CHECKLIST – WAT KUNT U EENVOUDIG ZELF DOEN?

## MIJN NARROWCASTING SCHERM STAAT OP ZWART! WAT KAN IK DOEN?

- $\checkmark$  Controleer of het SoC Scherm aanstaat. Let op: er is niet altijd een power lampje zichtbaar! Richt met de afstandsbediening op het infrarood oogje van het SoC scherm (dit oogje is wegklapbaar en bevindt zich meestal aan de achterzijde van het Soc Scherm) en druk op de rode power-knop. Andere mogelijkheid is om het SoC Scherm aan te zetten door middel van de powerknop aan de achterzijde.
- ✓ Controleer of de stroomkabel van het SoC Scherm is aangesloten. Als dit niet het geval is: sluit deze opnieuw aan.
- $\checkmark$  Controleer of de netwerkkabel (internet) is aangesloten, Of indien er een WiFi netwerk in gebruik is ontroleer de login gegevens van het WiFi netwerk. Neem contact op met uw systeembeheerder.
- $\checkmark$  Controleer of de internetverbinding actief is. Dit kunt u doen door na te gaan of andere computers in het netwerk toegang hebben tot het internet. Als dit niet het geval is, neem dan contact op met de systeembeheerder.
- ✓ Hebben bovenstaande handelingen geen effect gehad?

Herstart dan het SoC Scherm:

- Druk op de rode power knop op de afstandsbediening;
- Wacht even tot het lampje van het SoC Scherm uit is;
- Druk opnieuw op de rode power knop;
- Het SoC Scherm start opnieuw op.
- $\checkmark$  Of als bovenstaande niet lukt kun je ook het SoC Scherm herstarten door de voedingsstekker eruit te halen of de power knop 5 seconden ingedrukt houden. Is er een opstart logo zichtbaar?

#### MIJN SOC SCHERM WORDT ZWART NA HET "GETTING READY" BERICHT. WAT KAN IK DOEN?

 $\checkmark$  Controleer of je een werkende internetverbinding heeft. Dit kun je doen door de blauwe knop van de afstandsbediening. Als er "offline" bij netwerk staat, neem dan contact op met de systeembeheerder of probeer de internetverbinding te herstellen met de handleidingen op ons [Support Portal.](https://support.zetadisplay.com/nl)

Mocht het scherm nog niet naar behoren werken of kom je er niet uit, neem dan contact met ons Support Team.

ZetaDisplay Support Team

Support Portal: [https://support.zetadisplay.com](https://support.zetadisplay.com/) 

Tel.: +31(0)85 6207280 Email: [supportdesk.nl@zetadisplay.com](mailto:supportdesk.nl@zetadisplay.com)